## Using the Excel budget sheet

This tutorial will introduce you to Excel 2016 and show you how to use the budget spreadsheet we have.

This is what Excel 2016 looks like:

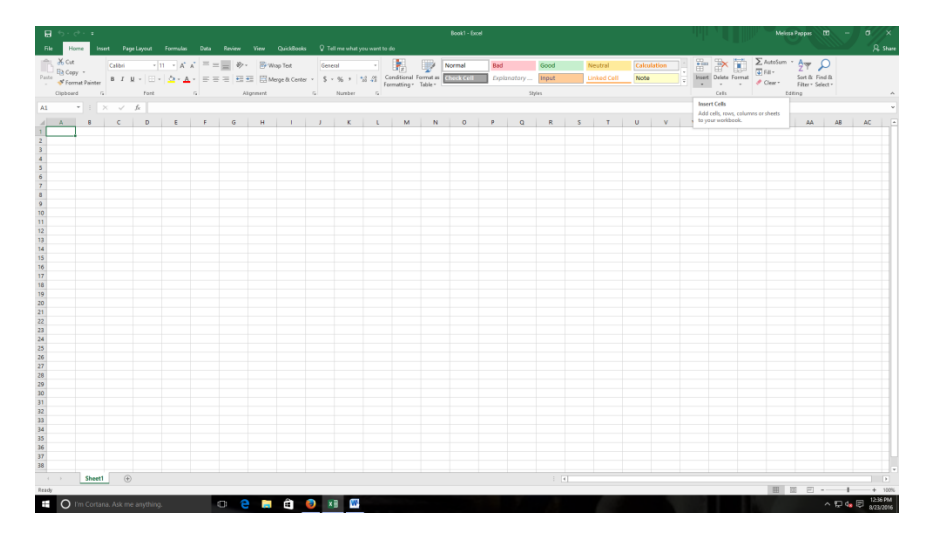

Compare it to Excel 2010:

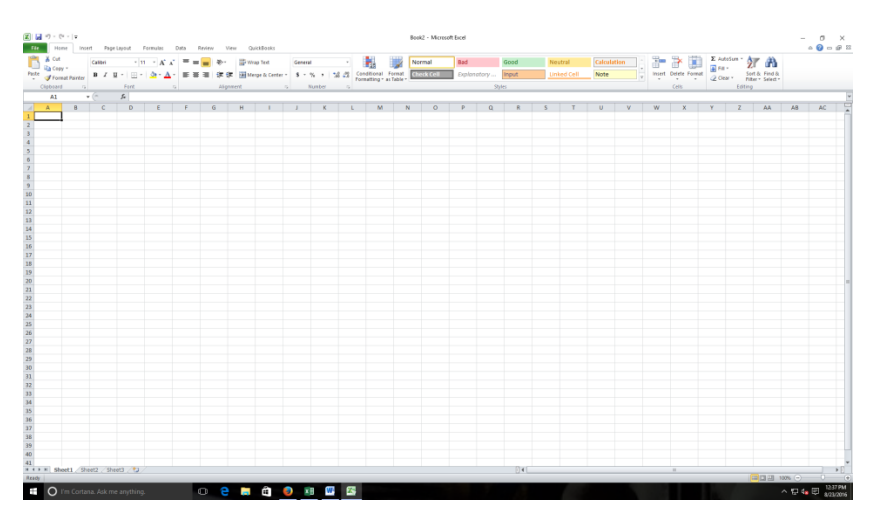

The two versions are very similar except for some color changes and a few additions to the ribbon.

Excel 2016:

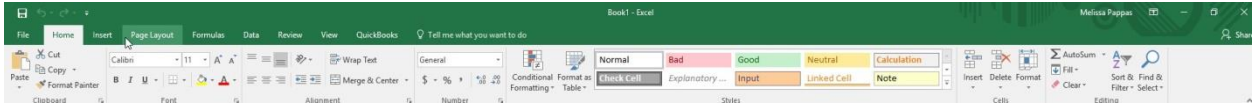

Excel 2010:

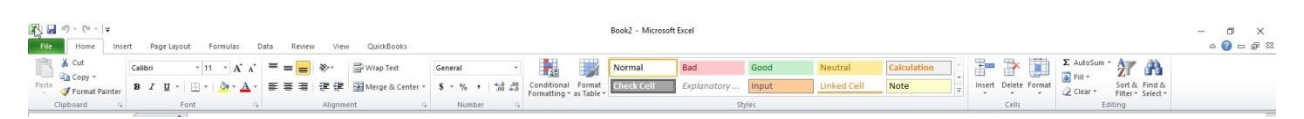

You can look at the different tabs and available options to familiarize yourself with them. For our purposes we will mainly be doing data entry and won't need to deal with most of them.

If you are using an office computer you will likely be using Excel 2010. If you are using one of the community room computers you may be using 2016. You enter data into the sheet the same way in either version of Excel.

Here is what the sheet looks like:

Income:

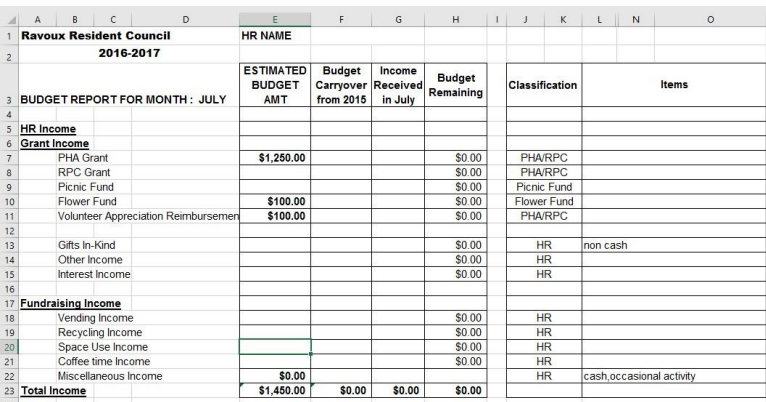

## Expense:

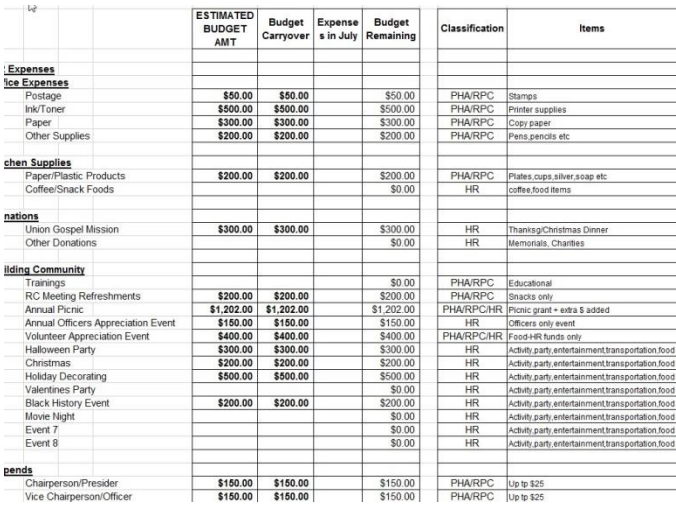

You will notice that several things are filled in on the income section. These are the grant amounts that stay the same for each hi-rise each year. (Other things like RPC and Picnic grant income vary depending on hi-rise size.

There are tabs for each month at the bottom of the sheet.

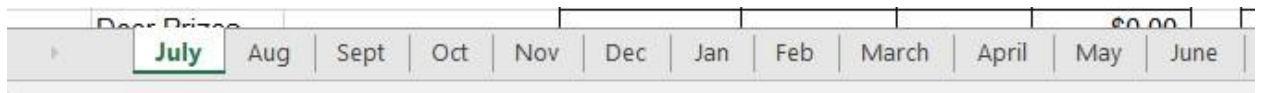

The first thing you need to do is enter the budget amounts in the first column on the left. Open the sheet to the July tab.

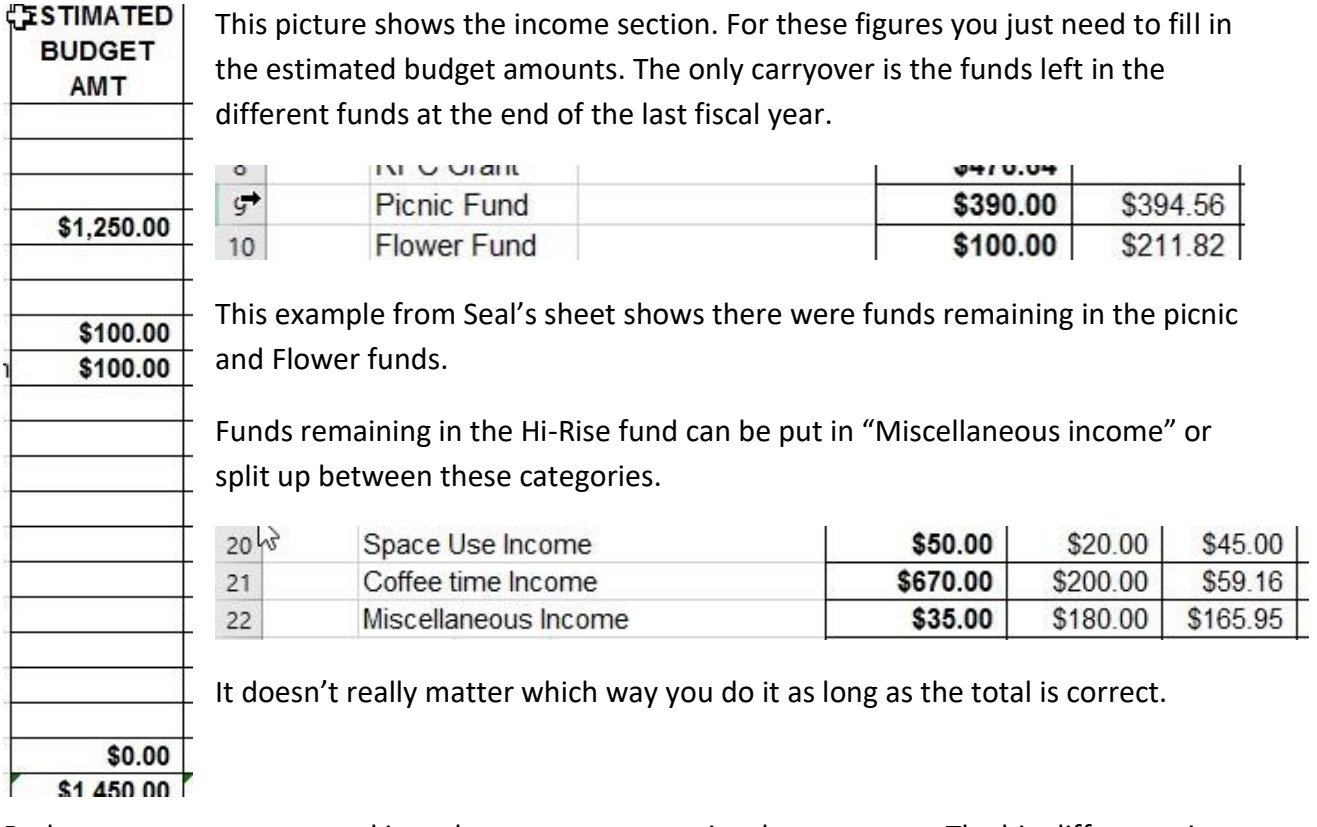

Budget amounts are entered into the expense categories the same way. The big difference is that you **do** copy those figures into the second column.

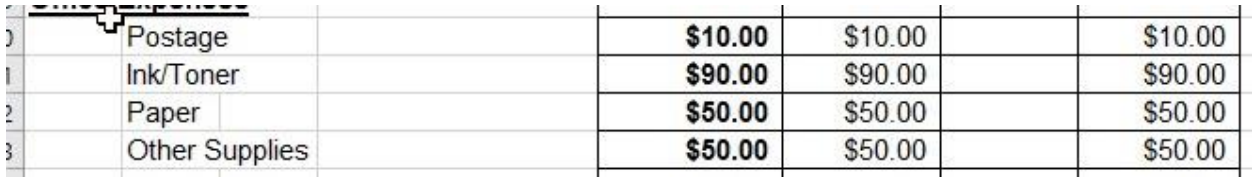

If you don't copy the figures into the second column the sheet will not work correctly and the totals won't be calculated.

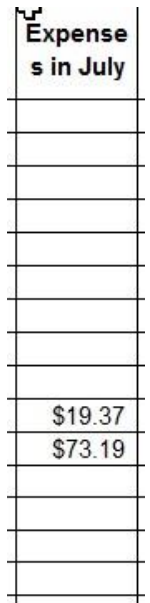

When using the spreadsheet you enter figures into the first column for July. After that you will only be entering into the **third column**.

As you do this, the new totals for that month are calculated. The far right column shows how much is left in each budget category.

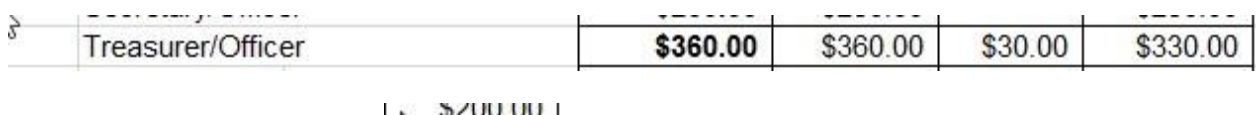

Overages are shown in red.  $\frac{\sqrt{814.64}}{200}$  Looking at the above we can see that there are \$330 left in the budget for Treasurer stipend.

This sheet is very helpful for the Resident Council to keep track of where their money is going and how much they can spend on different things. It is also helpful for explaining to residents why when there is \$2300 in the bank account we can only spend \$200 on a certain event. (The Quickbooks reports also show this information but they can be as clear as mud to some people.)

Once the sheet is completed for the month it should be printed out and posted on the council bulletin board.

To print:

Go to the "File" menu.

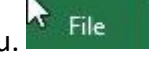

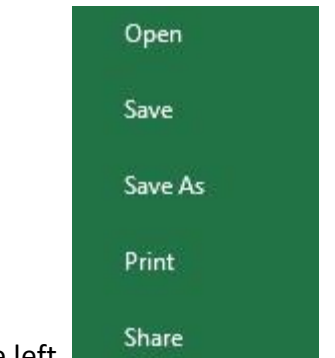

Find "Print" in the dropdown menu on the left.

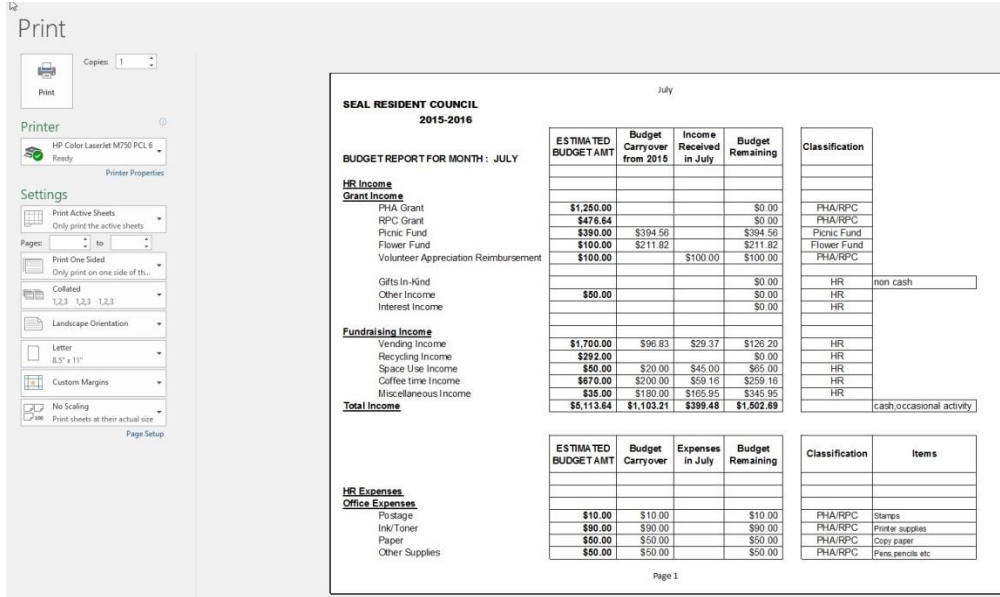

Clicking on that brings you to this screen.

Look under the "Settings" menu and choose the first option on the list.

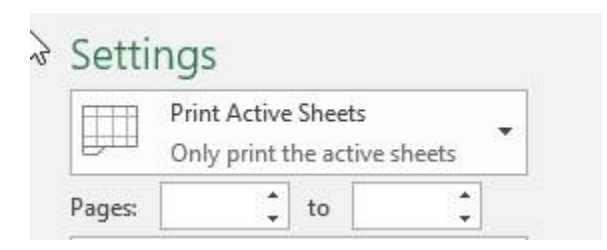

Choose only the sheets you need.

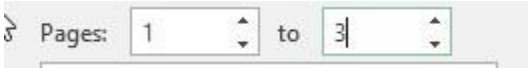

I suggest doing it this way because the last couple sheets of the document are blank and you don't need those. This saves time and paper. You can also set it to not print the class

information but that isn't really necessary and won't really save paper. (It also might be interesting to some people.)

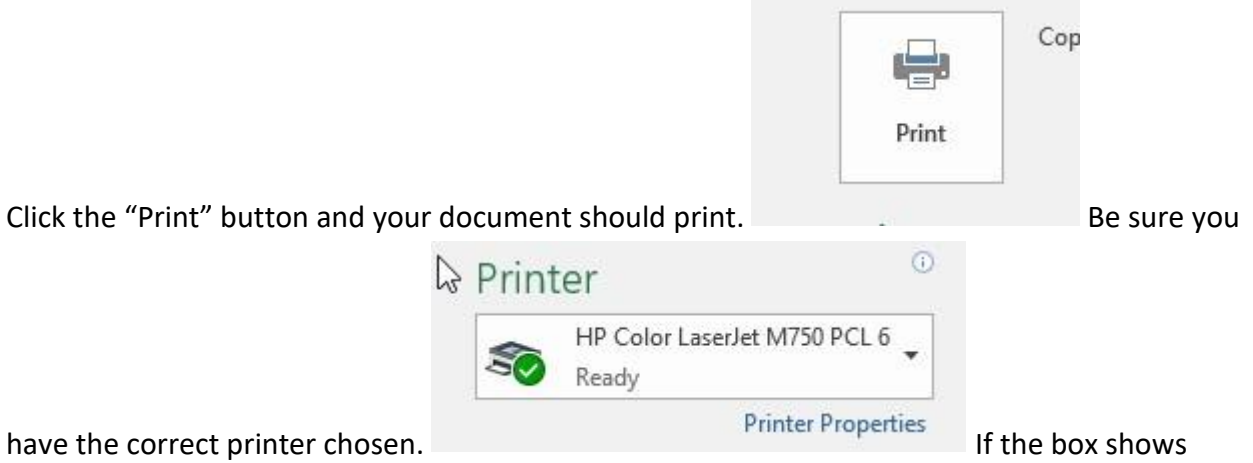

something like "Microsoft XPS Document Writer" or "PC Fax" your document won't print out.